## **Начало работы в системе «Свой бизнес» для клиента с SMS**

1. После регистрации ваших документов в офисе вы получили логин для доступа к системе дистанционного обслуживания банка «Свой Бизнес». Временный пароль для доступа к системе будет отправлен Вам на мобильный телефон, указанный в заявке на подключение к системе;

2. После получения пароля, Вам необходимо перейти на стартовую страницу входа в систему дистанционного обслуживания Банка в сети интернет по адресу: [http://next.rshb.ru](http://next.rshb.ru/) ;

3. В случае если СМС с паролем для входа к вам не пришло, но вы получили логин, для входа в систему дистанционного обслуживания нажмите, выберите тумблер «**По СМС**» и нажмите на ссылку «**Забыли или не знаете пароль?**» (см. рисунок 3);

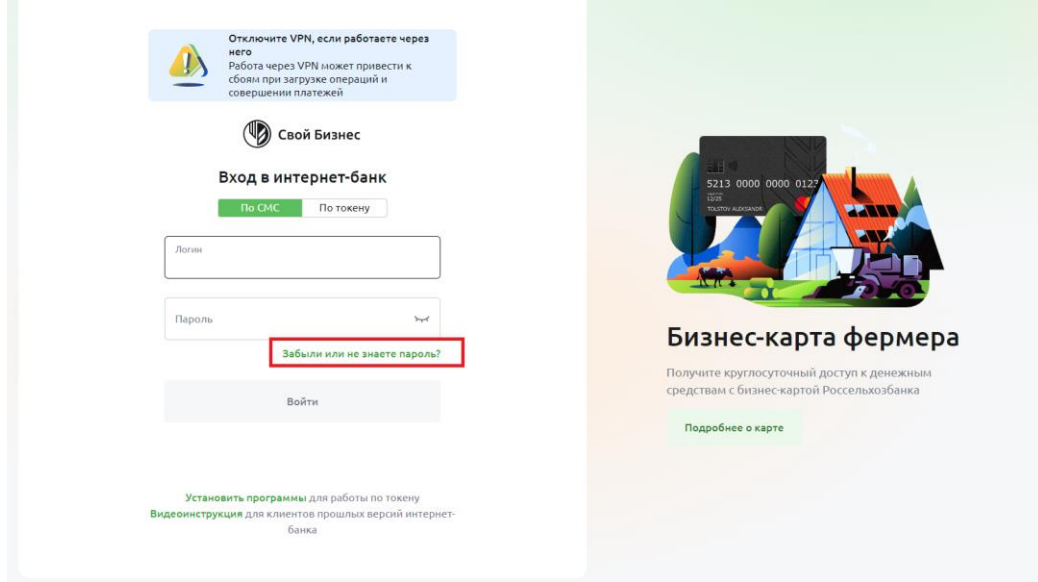

*Рисунок 1*

4. На открывшейся форме введите Ваш логин, ИНН своей организации и Вашу фамилию в соответствующие поля. (см. рисунок 4). После заполнения всех полей нажмите на кнопку **Продолжить**.

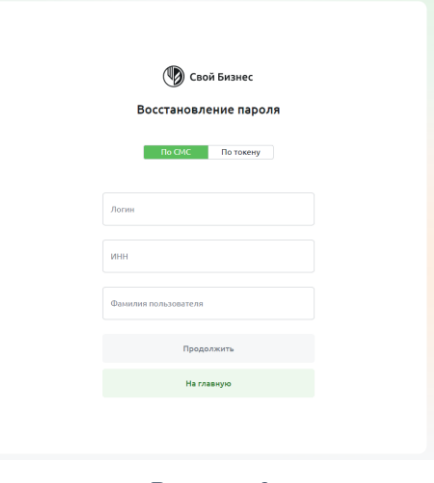

*Рисунок Рисунок 2 4*

5. Если вы передумали, можно нажать кнопку «На главную» и ввернуться на страницу логина.

6. После ввода всех данных (нажать кнопку «Продолжить»), система отправляет Вам проверочный код на зарегистрированный за вами номер телефона (см. рисунок 5). Введите этот код в поле **Технический пароль** и нажмите кнопку **Продолжить;**

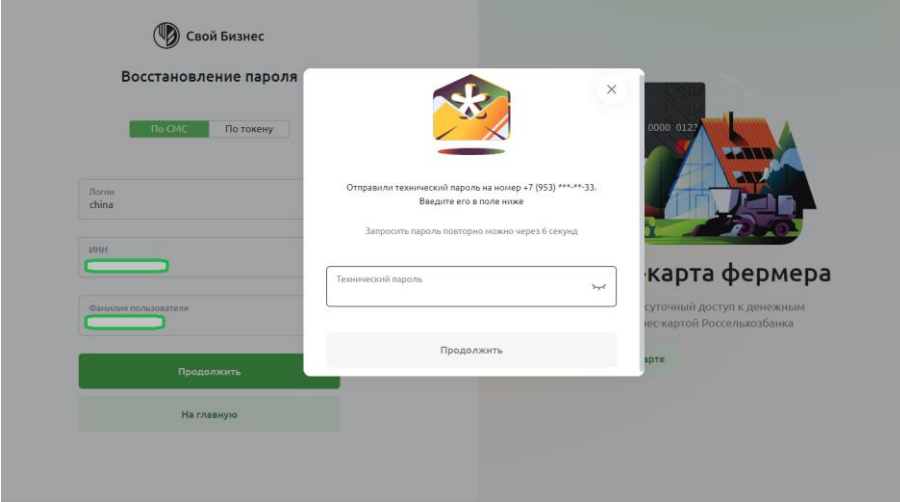

*Рисунок 3*

7. Далее Вам будет предложено сформировать новый пароль (см. рисунок 6);

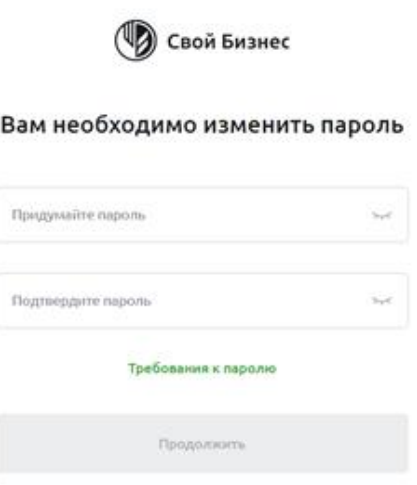

*Рисунок 6*

*ПРИМЕЧАНИЕ***:** Условия безопасности по созданию нового пароля

- Длина пароля, должна быть не менее 8 и не более 20 символов;
- Латинские буквы в различном регистре;
- 1 специальный символ из представленных  $(1@#% \wedge 8*()/\$[]|);$
- Минимум 1 цифра;
- Пароль не должен совпадать с Логином и предыдущим паролем.

8. После смены временного пароля на постоянный его необходимо подтвердить путем ввода соответствующего кода, поступившего на Ваш номер телефона. Введите этот код в поле **СМС-код** и нажмите кнопку **Войти** (см. рисунок 7);

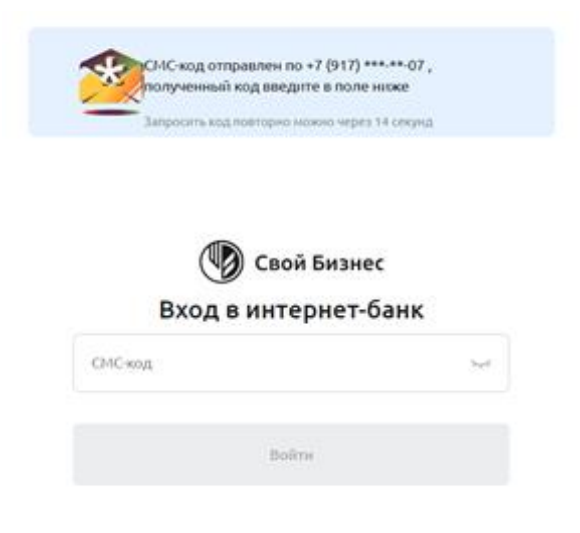

*Рисунок 7*

9. После успешного ввода одноразового пароля, откроется главная страница системы «Свой бизнес» (см. рисунок 8).

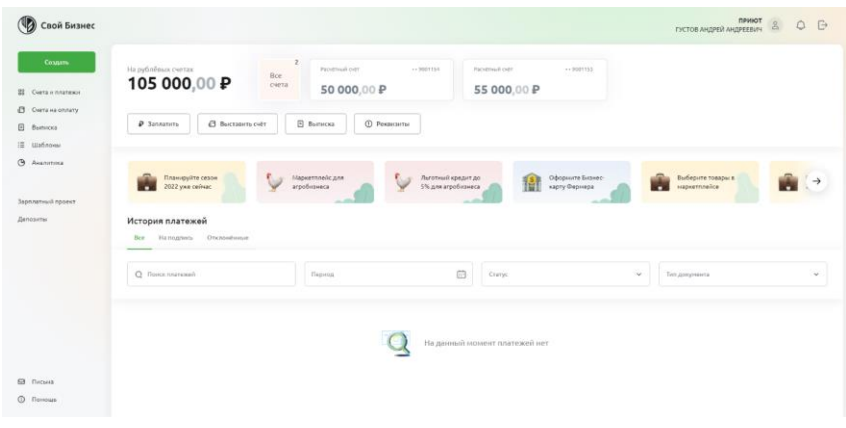

*Рисунок 8*

Также Вы можете подключить наше новое мобильное приложение:

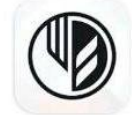

«Свой бизнес от Россельхозбанка»

**Google Play AppStore**

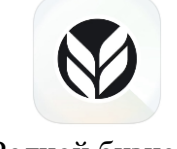

«Родной бизнес»

Для авторизации в системе воспользуйтесь логином и паролем уполномоченного лица.

**Успешной работы в «Свой бизнес»!**

## **Восстановление доступа**

1. Если вы забыли пароль, то Вы можете воспользоваться функцией восстановления пароля, нажав на ссылку **Забыли или не знаете пароль?** (см. рисунок 9)

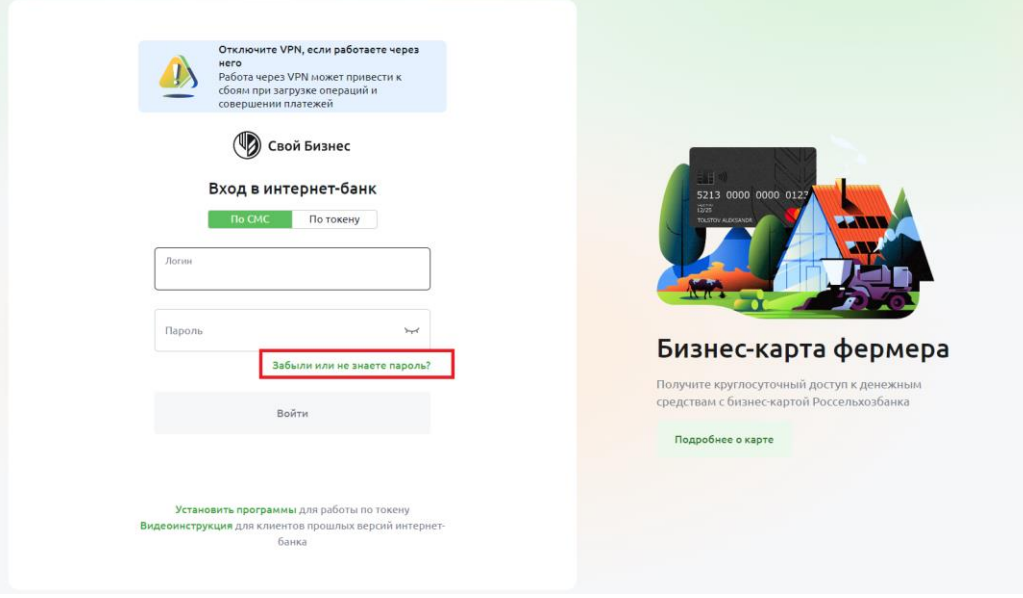

 *Рисунок 9*

2. На форме восстановления пароля введите Ваш логин, ИНН своей организации и Вашу фамилию в соответствующие поля. (см. рисунок 10). После заполнения всех полей нажмите на кнопку **Продолжить**.

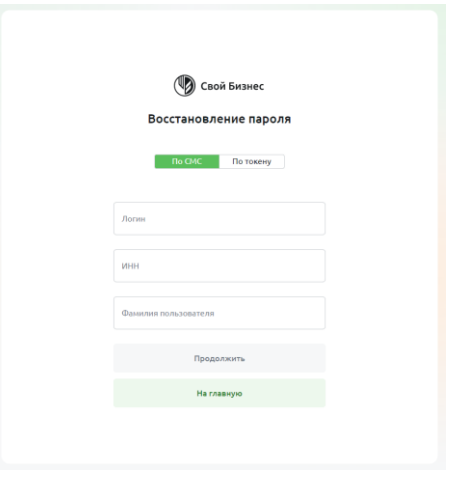

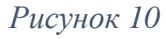

3. После ввода всех данных (нажать кнопку «Продолжить»), система отправляет Вам проверочный код на зарегистрированный за вами номер телефона (см. рисунок 11). Введите этот код в поле **Технический пароль** и нажмите кнопку **Войти в интернет-банк**

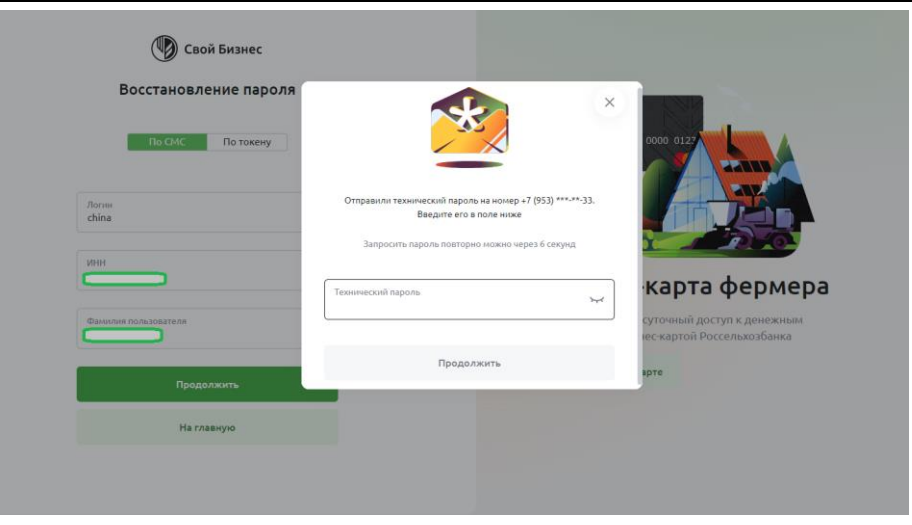

*Рисунок 11*

4. На форме восстановления пароля придумайте и заполните пароль в полях **Придумайте пароль** и **Подтвердите** пароль (см. рисунок 12). Требования к паролю можете посмотреть, нажав на ссылку **Требования к паролю** над кнопкой **Продолжить**. Посмотреть введенный пароль можете, нажав на иконку глаза в соответствующем поле.

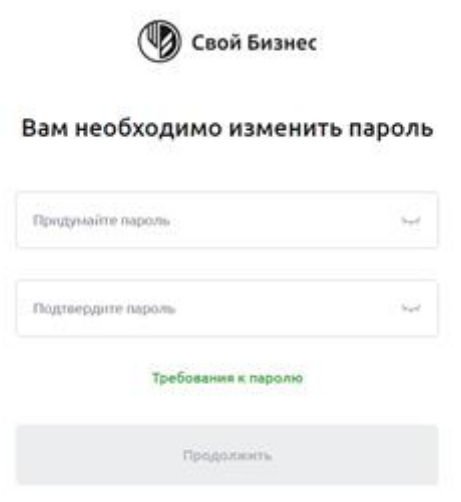

*Рисунок 12*

5. После введения нового пароля система отправит Вам проверочный код на зарегистрированный вами номер телефона (см. рисунок 13). Введите этот код в поле **СМС-код** и нажмите кнопку **Войти**.

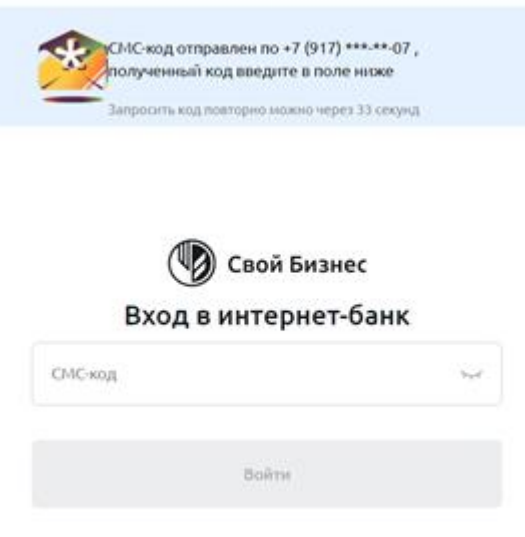

*Рисунок 13*

6. После ввода проверочного кода доступ будет восстановлен.

## **Успешной работы в «Свой бизнес»!**